# PoE 8 Channel H.265 8MP NVR with 1HDD Bay

WNVRN18P5

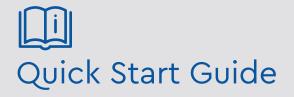

Please read these instructions carefully before operating the unit and keep for further reference.

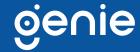

# **Intro Section**

Please read this instruction carefully before operating the product and keep it for further reference. All examples and pictures used here are for reference only. The contents of this manual are subject to change without notice. This device should be operated only from the type of power source indicated on the marking label. The voltage of the power must be verified before use.

# **CAUTION:**

• Please check the device and the accessories after getting the device. If there are any damages, shortages or defects, please contact your dealer immediately.

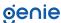

# **Contents**

| 1.0 Introduction                   | .4<br>.4 |
|------------------------------------|----------|
| 2.0 HDD Installation               |          |
| 3.0 Rear Panel Instruction         | .7       |
| 4.0 Start Up and Shut Down         | .8       |
| 5.0 Login                          | .9       |
| 6.0 Configurations and Connections |          |
| 7.0 UPnP                           | .12      |
| 8.0 NAT                            | .13      |
| 9.0 Manual Recording and Playback  | .14      |

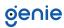

The Genie WNVRN18P5 is a 8 channel high definition 8MP network video recorder that features 8 channel simultaneous playback as well as 4 PoE network ports with IPC direct connection to the NVR. The NVR can support the latest H.265 bandwidth and has a dedicated iPhone and Android App (Super Live Plus) as well as being supplied with free Windows / MAC CMS software.

#### 1.1 Product Features

- Support 8CH 8MP / 6MP / 5MP / 4MP / 3MP / 1080p / 1280×1024 / 960p / 720p / 960H / DI / CIF IP video input
- Adopt standard H.265 and H.264 high profile compression format to get high-quality video at much lower bit rate
- Intuitive and user-friendly Graphic User Interface (GUI), Windows style operation by mouse
- Multi-mode recording: manual / timed / motion / sensor / POS / AI recording
- Search: time slice, time, event, tag, smart search
- Playback : 8CH simultaneous playback
- Support multiple VCA (Video Content Analytics) events, such as object abandoned / missing, region intrusion, tripwire, video exception, etc.
- Support POS information overlay on live view and playback
- Express and flexible backup via USB, network and so on
- Pentaplex : preview, record, playback, backup and remote access
- Remote control via Web or CMS : preview, playback, backup, PTZ and configuration
- DHCP, DDNS, PPPoE network protocol
- Multi-user online simultaneously
- 8 PoE network ports, IPC can be directly connected to NVR, PoE power supply supported
- Dual stream technology for local storage with high definition, remote network transmission and remote surveillance with mobile device
- Authorisation management, log view and device status view
- 4K output, true high resolution display
- Support NAT function and QR Code scanning by mobile phones
- Powerful mobile surveillance by smart phones with iOS and Android OS
- NDAA compliant

## 1.2 Product Dimensions

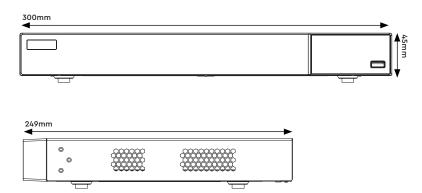

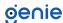

# 1.3 Specification

|                      | Model                            | WNVRN18P5                                                                                                    |
|----------------------|----------------------------------|----------------------------------------------------------------------------------------------------|
| System               | OS                               | Embedded Linux                                                                                                    |
| Video                | Network Input                    | 8 CH IPC input                                                                                                    |
|                      | Network Input Resolution         | 8MP/6MP/5MP/4MP/3MP/1080p/1280×1024/960p/720p/960H/D1/CIF                                                                      |
|                      | Output                           | HDMI x 1: 3840×2160 / 1920×1080 / 1280×1024 / 1024×768<br>VGA: 1920×1080 / 1280×1024 / 1024×768                                |
|                      | Compression                      | H.265S /H.265+ / H.265 / H.264                                                                                                 |
| Audio                | Network Input                    | 8 channel IPC audio input                                                                                                    |
|                      | Two Way Audio                    | RCA x 1                                                                                                    |
|                      | Audio Local Output               | RCA x 1                                                                                                    |
|                      | Compression                      | H.265S /H.265+ / H.265 / H.264                                                                                                 |
| Record               | Resolution                       | 8MP/6MP/5MP/4MP/3MP/1080p/1280×1024/960p/720p/960H/D1/CIF                                                                      |
|                      | Frame Rate                       | NTSC:30fps, PAL:25fps                                                                                                    |
| 1obile Device        | OS                               | iOS, Android                                                                                                    |
| Storage              | HDD                              | SATA3.0 × 1, max 10TB                                                                                                    |
| Playback             | Simultaneous Playback            | 8 channel max.                                                                                                    |
|                      | Search                           | Time slice / Time / Event / Tag search / Smart Search                                                                          |
|                      | Smart Search                     | Highlight colours to display the camera record in a certain period of time, different colours refer to different record events |
|                      | Function                         | Play, Pause, FF, FB, Digital zoom, etc                                                                                         |
|                      | Decoding Capability              | 1CH 8MP, 4CH 1080p Live View / Playback                                                                                        |
|                      | Interface                        | RJ 45 × 1 (10/100/1000Mbps)                                                                                                    |
|                      | Protocol                         | TCP / IP, PPPoE, DHCP, DNS, DDNS, UPnP, NTP, SMTP, HTTP, HTTPs, 802.1x, ONVIF, et                                              |
| Network              | Incoming / Outgoing<br>Bandwidth | 80/80 (Mbps)                                                                                                    |
|                      | Client Connection                | Max. 10 users access                                                                                                    |
|                      | Mode                             | Manual, Sensor, Motion, Exception                                                                                              |
| 4.1                  | Input                            | Support IPC alarm input                                                                                                    |
| Alarm                | Output                           | Support IPC alarm output                                                                                                    |
|                      | Triggering                       | Record, Snap, Preset, E-mail, etc.                                                                                             |
| Remote<br>Monitoring | Immix                            | Compatible with Immix via RTSP only (2-way audio not supported)                                                                |
|                      | Sentinel                         | Yes, Firmware 1.1.0 or later                                                                                                   |
| Backup               | Local Backup                     | USB stick, USB mobile HDD                                                                                                    |
|                      | Network Backup                   | Yes                                                                                                    |
| Port                 | USB                              | USB 2.0 × 2                                                                                                    |
|                      | Remote Controller                | Optional                                                                                                    |
|                      | PoE Ports                        | 100M RJ45 × 8                                                                                                    |
| Others               | РоЕ                              | Standards: IEEE802.3AF/AT<br>Output Power: ≤ 96W                                                                               |
|                      | Power Supply                     | DC 48V/2.5A                                                                                                    |
|                      | Consumption                      | ≤ 10W ( without HDD )                                                                                                    |
|                      | Dimensions                       | 300 × 249 × 45 mm                                                                                                    |
|                      | Working Environment              | -10°C~50°C, 10%~90% humidity                                                                                                   |
|                      | Certificate                      | CE, FCC                                                                                                    |
|                      | Environmental Protection         | Complies with Directive EU RoHS, REACH and WEEE                                                                                |

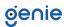

This series of the product supports 1 SATA hard drives. Please make sure that the device is powered off before the installation. The pictures of the installation are for reference only.

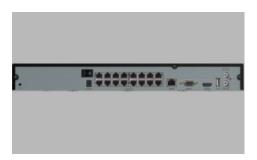

1. Loosen the screws to open the cover.

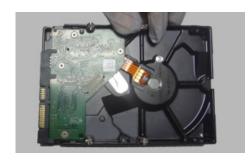

2. Place the HDD onto the bottom of the machine.

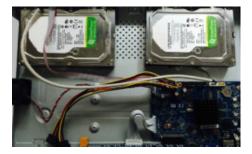

3. Put the HDDs onto the bottom of the device.

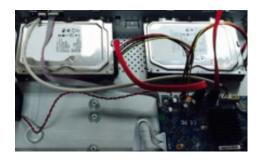

4. Connect the power and data cables.

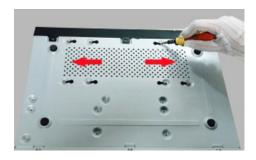

5. Turn over the machine and secure the HDD with the screws.

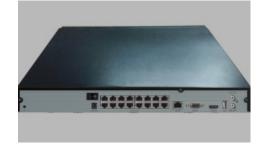

6. Install back the cover and secure it with the screws.

Note: Please check the inside structure of the device and make sure that the cables are connected well before installing the cover back. Please format the HDD before using.

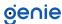

The interfaces of the rear panel are for reference only.

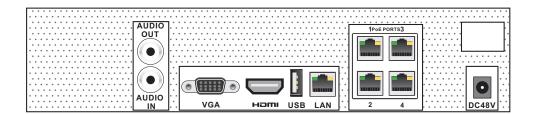

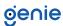

Startup

- 1. Connect the monitor and the power.
- 2. The device will boot and the power indicator will display blue.
- 3. A wizard window will pop up.

#### Shutdown

Click "Start" and then select "Shutdown" icon. This will bring up a shutdown window. The device will shut down by clicking "OK" button. Then disconnect the power.

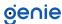

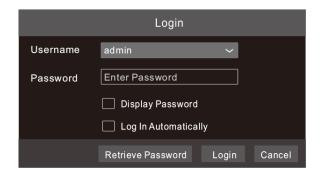

The default username is admin and the default password is 123456. You must configure the wizard if you start the NVR for the first time and you may change the password when you configure the wizard for the first time. You can skip the settings wizard next time. Click "Start" and select "Login". This will take you to see a login box. Enter the default username and password you set. Then you will see the live image.

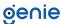

6.1 Network Configuration & Adding IP Camera

After you finish adding IP cameras, you can see the live images through the monitor of the NVR. The following will mainly introduce how to add the IP cameras via LAN/WAN.

#### LAN

- Set the network of the NVR. Go to Start → Settings → Network → TCP/IP. Enter IP
  address, subnet mask, gateway, etc. If using DHCP, please enable DHCP in both the
  NVR and the router.
- 2. Go to Start → Settings → Network → Port. Enter HTTP port (the default value is 80), server port (the default port is 6036).
- 3. The internal ethernet port is the port which connects all the PoE ports with the NVR system. The PoE ports are available if the internal ethernet port is online. If it is offline, all the PoE ports will be unavailable. The IP address and subnet mask of the internal ethernet port can be changed to make the port in the same network segment with the IP cameras which directly connect to the PoE ports of the NVR.

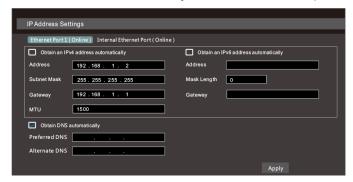

4. Go to Start → Settings → Camera → Add Camera. The NVR will automatically refresh the cameras searched. The IPC which supports the Onvif protocol may be added manually. If the IPC searched is not in the same local network as the NVR, you should select the device and click to modify the IP address.

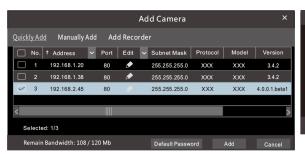

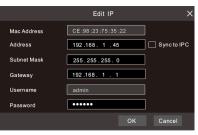

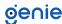

5. Checkmark the device you want to add and then click "Add" button. The NVR will automatically refresh the cameras and return to "Edit Camera" interface. "Online" status means connecting the device successfully and you will see the live image. You may select the added device and click button to modify channel, IP address, etc.

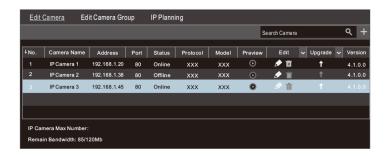

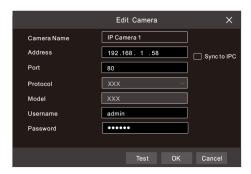

#### WAN

- 1. Set the network of the NVR. Go to Start → Settings → Network → PPPoE. Enable PPPoE and then input the user name and password received from your ISP.
- 2. Go to Start → Settings → Camera. Click "Add Camera" or behind the column of the search camera and select "Manually Add" to add the IP cameras. Enter IP address, server port, username and password of the IP camera. The IP camera must be connected over WAN. And here the IP address of the IP camera must be a WAN IP address.

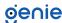

You can use the UPnP function to enable the fast connection of the device to WAN via a router without port mapping.

- Go to Start → Settings → Network → UPnP, and enable UPnP and then click "Apply" button to save.
- 2. Enable the UPnP function in the router.
- 3. Click "Refresh" button to refresh the UPnP status. If the UPnP status were still "Invalid UPnP" after refreshing it for several times, the port would be wrong. Please change the mapping type to "Manual" and then click to modify the port until the UPnP status turns to "valid UPnP".

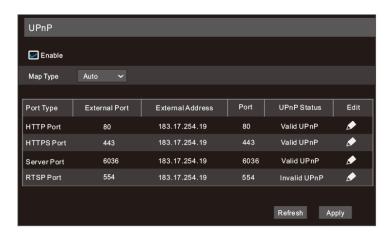

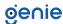

#### **NAT Settings**

- 1. The NVR shall be powered on and connected to the network.
- Go to Start → Settings → Network → TCP/IP. You can obtain the IP address, subnet mask and gateway automatically. You can also manually enter them according to the actual network situation. Please make sure the network segment is the same as that of the network which is used.
- 3. Set the preferred or alternative DNS Server. Click "Apply" to save the parameters.
- 4. Go to Start → Settings → Network → NAT tab. Enable NAT and select the NAT Server Address (The default NAT Server Address is nat.autonat.com). Click "Apply" to save the parameters.

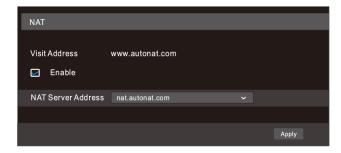

#### **NAT Access**

After finishing the NAT settings, you can enter www.autonat.com in the address bar of your browser and then press enter to go to the following interface. If you are the first time to access the NAT, you shall download and install the plug-in according to the tips. After installing the plug-in successfully, it will pop up the login box.

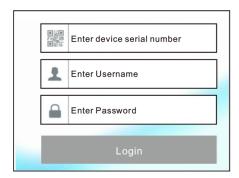

## Device Serial Number:

Click on the menu bar at the bottom of the live interface to check the serial number or go to Start → Settings → Network → Network Status to check the serial number of the NVR).

#### Username:

The username of the NVR. The default username is admin.

#### Password:

The password of the NVR. The password is set by yourself when you configure the wizard for the first time.

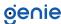

# 9.1 Manual Recording

Before recording, please install and format a HDD. In the live interface you can see the menu toolbar. Click button to start recording. Click it again to stop recording. You can also click to check the status of the recording.

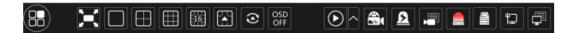

#### 9.2 Playback

# **Instant Playback**

Click "Instant Playback" in the right-click menu of the camera's preview window to select or drag the playback progress bar to change the playback time to play back the record.

# **General Playback**

Click on the tool bar at the bottom of the live preview interface or click
Start → Playback to go to the playback interface as shown below. You can also
add the playback cameras manually. Click in the playback window to pop up the
"Add Camera" window. Check the cameras in the window and then click "Add" to
add playback camera. The record files of the added playback camera
will be played in the playback interface.

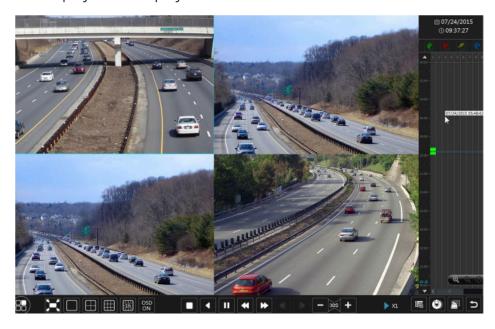

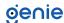

Sales +44(0)1707 330541

Enquiries sales@genieproducts.co.uk

Website www.genieproducts.co.uk

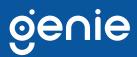